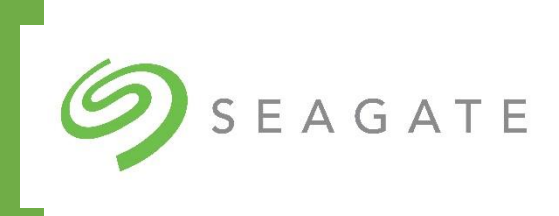

# Data-Transfer-as-a-Service

INTEGRATION WITH AMAZON S3

SEAGATE TECHNOLOGY

Seagate Internal

## What is Data-Transfer-as-a-Service with cloud import?

Lyve™ Mobile from Seagate® is a high-capacity edge storage solution that enables businesses to aggregate, store, and move their data. Scalable and modular this integrated solution eliminates network dependencies so you can transfer mass data sets in a fast, secure, and efficient manner. Seagate also provides import services from the Lyve Mobile solution directly to your AWS S3 cloud.

With an on-demand model delivered as a service, you order and pay only for the devices you need, when you need them. The device is configured to your specifications and delivered to you in 1-2 business days. Once you are finished transferring data to the device, simply ship it back to us using the label provided and we will upload it to the cloud destination of your choice. Adapt to changing project needs by adjusting your project at any time by adding devices or changing your service plan.

## What is the Lyve Mobile Array?

Lyve™ Mobile Array is a portable hardware device that efficiently moves data from end points to the edge or to the cloud. The solution comes with several interface options and can securely mount inside a data center environment with our rackmount receiver. The Lyve Mobile Array is available in 4 capacities: 46TB SSD, 60TB HDD, 92TB SSD, and 96TB HDD. RAID options include RAID 0 and RAID 5 (default).

Accessories that can be ordered along with the mobile array include additional mounts and connectivity options.

For more information on the Lyve Mobile Array the following resources are available.

#### [Watch Video](https://www.youtube.com/watch?v=wypkI7mSUys)

## What use cases are ideal for Lyve Mobile Array and Data Transfer-as-a-Service?

Lyve Mobile data transfer-as-a-service is best suited for time to data applications that require data to be physically moved and rapidly ingested. This high-performance enterprise solution is ideal as an end point and edge device where larger data sets are captured as well as consolidated.

## Solution Ideal For:

- Large end point and edge data sets with minimal or no network connectivity
- Lift and shift data migrations or data center consolidation
- Consolidation of data from numerous devices or locations
- Rapid data ingest to new cloud or on prem storage solution
- Rotational physical backups for redundancy or DR

#### Some Industry Examples:

*Media and Entertainment*: Use on set to capture and consolidate production footage and efficiently transfer the data into a post-production location or environment

*Autonomous Applications:* Use in vehicle or in the field to consolidate data where data sets exceed network capabilities.

*Geoscience / Energy:* For data collection in the field where time to data matters. Securely consolidate and ingest data for processing or distribution.

## Lyve Mobile Array System Requirements and Specifications

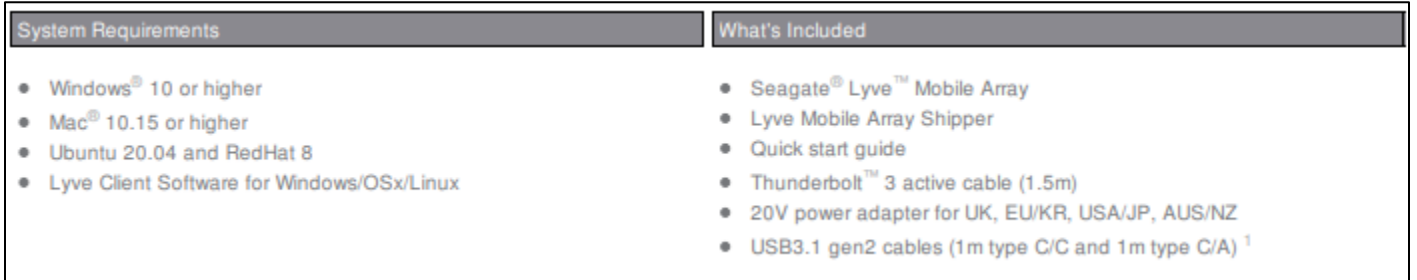

## All product specifications are available on our datasheet

## [Download Datasheet](https://www.seagate.com/files/www-content/datasheets/pdfs/lyve-drive-mobile-array-DS2044-4-2206US-WW-en_US.pdf)

## Lyve Mobile Ordering & Set-Up Requirements:

Setting up an account and ordering takes less than 5 minutes. Once the initial account is set up creating repeat projects can be done within a few simple clicks. The hardware was designed to be intuitive and simple to use. When using the hardware in a USB mode, it is as easy as attaching an external USB drive to computer, inserting the power supply and turning it on. Our easy deployment method ensures that the device can be used across all experience levels without the complex overhead of installing typical enterprise solutions.

## **Create Lyve Management Portal Account**

To order the Lyve Mobile Array, a Lyve Management Portal account needs to be created. This account allows you to order, provision, and execute your projects while controlling who can access and use the devices. Once the account set-up is completed, you can order and deploy the Lyve Mobile solutions

## **Download Lyve Client Software**

## Authorize host computers

An internet connection is required when authorizing a host computer.

- 1. Open Lyve Client on a computer intended to host Lyve Mobile Array.
- 2. When prompted, enter your Lyve Management Portal username and password.

Lyve Client authorizes the host computer to unlock and access Lyve devices and manage projects on the Lyve Management Portal. The host computer remains authorized for up to 30 days, during which you can unlock and access connected devices even without an internet connection. After 30 days, you'll need to open Lyve Client on the computer and re-enter your credentials.

Lyve Mobile Array locks when powered off, ejected or unplugged from the host computer, or if the host computer goes to sleep. Use Lyve Client to unlock Lyve Mobile Array when it is reconnected to the host or the host has awakened from sleep. Note that Lyve Client must be open and the user must be signed in to use Lyve Mobile Array.

## Lyve Mobile Device Security

Seagate Secure™ offers industry-standard AES 256-bit hardware encryption at rest and in motion. Lyve Mobile assures data integrity with TCG industry-standard verifications such as authenticated firmware and data encryption at rest and in flight. The device includes tamper evidence labels along with a military grade lockable shipping case. To ensure proper data destruction, the device can be securely crypto erased, and a certified data destruction certificate is provided within the Lyve Management Portal.

## Identity and Access Management (IAM)

The Lyve Management Portal also provides an easy-to-use user management system that allows you to select roles to determine user access to your projects and devices. You are in full control of your data and those who access the account or the device. Currently there are 4 categories of users:

#### **User Role**

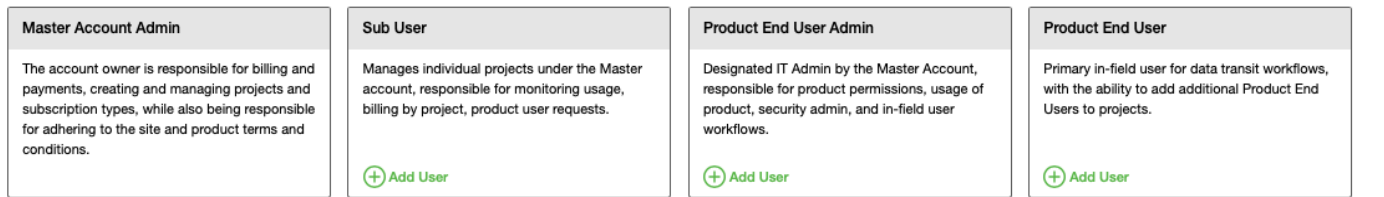

## *Master Account Admin Role*

By default the user who creates the account holds the Master Account Admin role. There is only one Master Account Admin. They can add, edit, remove and view billing, payment/invoices, projects and subscription types. They also hold the responsibility of adhering to the terms and conditions to ensure the product is properly returned to Seagate at the end of the project. The only permissions that this user doesn't hold is to unlock and lock the storage device.

## *Sub User Role*

Similar to the Master Account Admin, the Sub User can add, remove, edit and view projects, subscription types, payments/ invoices, sub-users and product users; while not holding the permissions to unlock and lock the storage device. For solution providers, the sub user role is typically applied account managers in their organizations.

## *Product End User Admin*

Product users have the permission to lock and unlock the device in the field to manage the data. This user can add other product users but cannot add sub users. Product users do not have access to any billing/payments or pricing information and are not able to create or remove projects.

## *Product End User*

This role holds the same permissions as the product end user admin with the exception of being able to add other users.

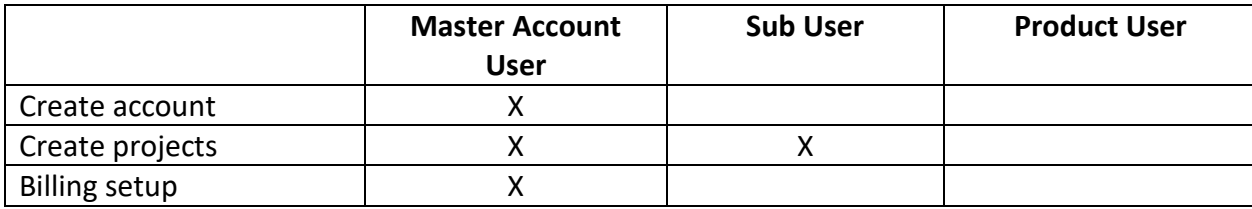

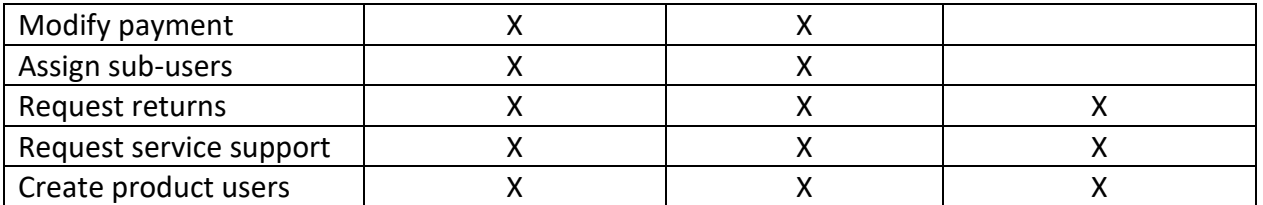

Users and their permissions can be modified or deleted at any time. Refer to the Lyve Customer Portal user guide here:

## Lyve Mobile Connection Options

There are three primary options to connect Lyve Mobile to your host environment.

- Direct-Attached Storage (DAS) Connections
- PCIe Adapter
- With Rackmount Receiver options for Fiber Channel, iSCSI or SAS

## Direct-Attached Storage (DAS) Connections

**Connect power:** Connect the included power supply in the following order:

- 1. Connect the power supply to Lyve Mobile Array's power input.
- 2. Connect the power cord to the power supply.
- 3. Connect the power cord to a live power outlet.

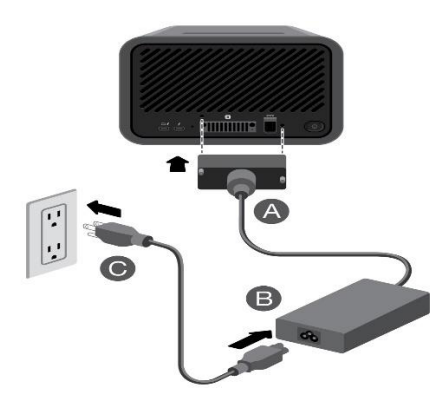

Use only the power supply provided with your device. Power supplies from other Seagate and third-party devices can damage Lyve Mobile Array.

#### **Connect to host computer**

Lyve Mobile Array is shipped with three types of cables to connect to host computers. Review the following table for cable and host port options.

Cables **Host port** 

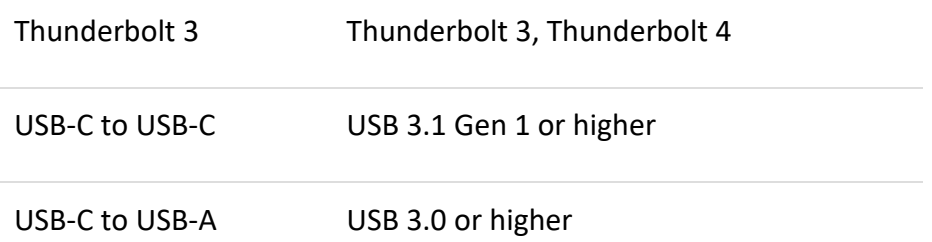

Connect Lyve Mobile Array to a computer in the following order:

- Connect the Thunderbolt 3 cable to Lyve Mobile Array's Thunderbolt 3 host port located on the left side of the back panel.
- Connect the other end to an appropriate port on the host computer.

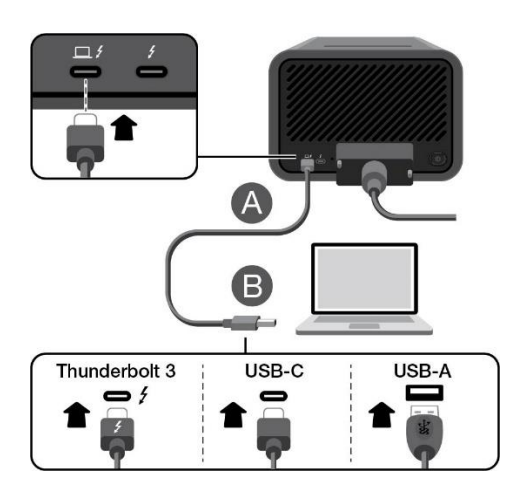

Windows Prompt: Approve Thunderbolt Device

When you first connect Lyve Mobile Array to a Windows PC that supports Thunderbolt 3, you may see a prompt requesting to authenticate the recently connected device. Follow the onscreen prompts to approve the Thunderbolt connection to Lyve Mobile Array. For more details on Thunderbolt connectivity to your Windows PC, see the following [knowledge base article.](https://www.seagate.com/thunderboltonwindows/)

If you are using a USB host and the Lyve Mobile Array status LED is illuminated red, make sure the cable is connected to Lyve Mobile Array's Thunderbolt 3/USB-C host port. **The host port is the USB-C port with the computer icon.** A red status LED indicates that the computer is connected to the peripheral port.

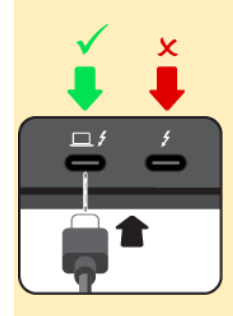

## **Unlock the device**

The LED on the device blinks white during the boot process and turns solid orange. The solid orange LED color indicates the device is ready to be unlocked.

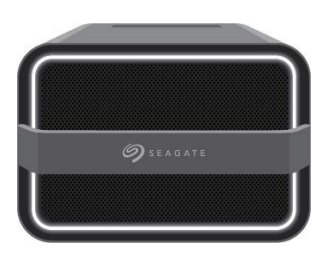

Make sure the Lyve Client app is running on the host computer. The host computer will automatically unlock the device if it connected to it in the past and is still authorized for security. If the host computer has never unlocked the device, you will need to enter your Lyve Management Portal username and password in the Lyve Client app. See [Setup Requirements.](https://www.seagate.com/manuals/lyve-mobile-array/requirements/) Once Lyve Client has validated permissions for the device connected to the computer, the LED on the device turns solid green. The device is unlocked and ready for use.

## Power button

**Power on**—A direct connection to a computer is not required to power on Lyve Mobile Array. It automatically powers on when connected to a power outlet.

**Power off**—Before powering off Lyve Mobile Array, make certain to safely eject its volumes from the host computer. Apply a long press (3 seconds) to the power button to turn off Lyve Mobile Array.

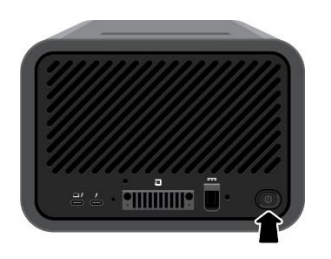

If Lyve Mobile Array is off but still connected to power, you can turn Lyve Mobile Array back on by applying a short press (1 second) to the power button.

## Rackmount Receiver

For details on configuring Seagate Lyve Rackmount Receiver for use with Lyve Mobile Array and other compatible devices, see the [Lyve Rackmount Receiver user manual.](https://www.seagate.com/manuals/lyve-drive-rackmount-receiver)

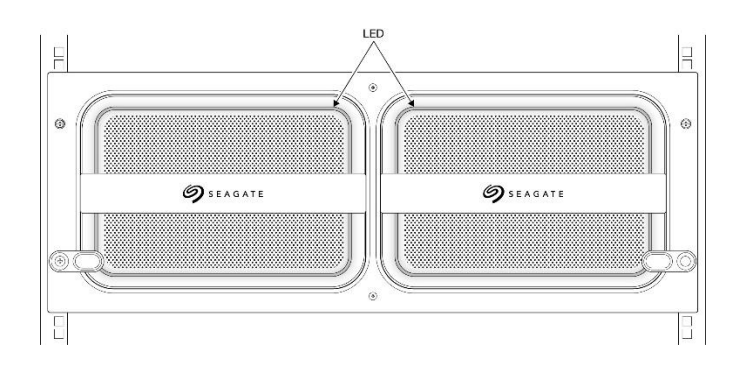

## **Connect Ethernet port**

Lyve Client communicates with devices inserted in Lyve Rackmount Receiver via the Ethernet management ports. Ensure that the Ethernet management ports are connected to the same network as the host devices running Lyve Client. If no device is inserted in a slot, there's no need to connect its corresponding Ethernet management port to the network.

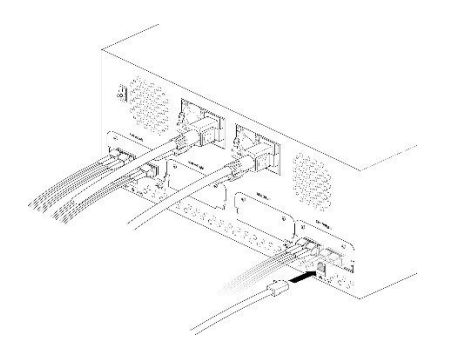

Connect Lyve Mobile Array

Insert Lyve Mobile Array into slot A or B on Rackmount Receiver.

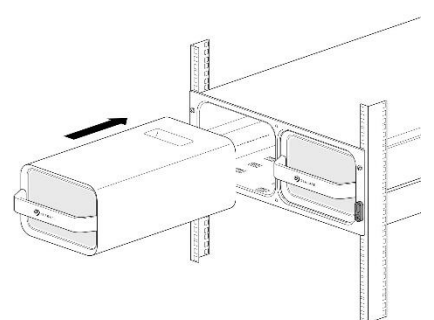

Slide device in until it's fully inserted and firmly connected to Rackmount Receiver's data and power.

Close latches and turn on power

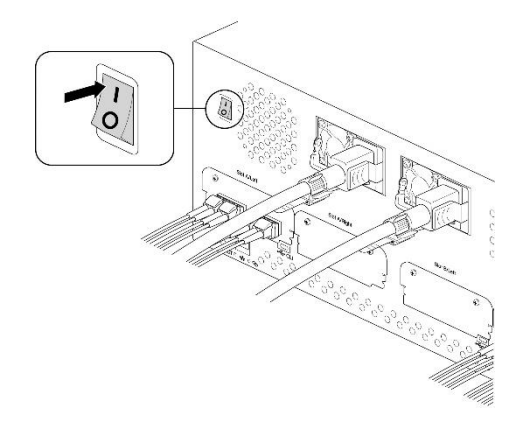

Set the power switch on Lyve Mobile Rackmount Receiver to ON.

## Unlock the device

The LED on the device blinks white during the boot process and turns solid orange. The solid orange LED color indicates the device is ready to be unlocked.

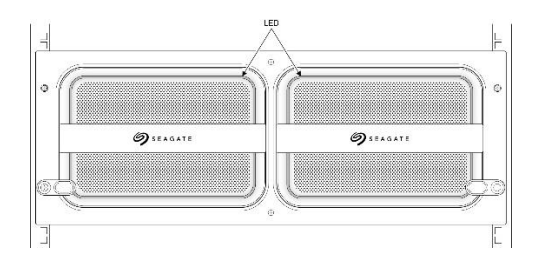

Make sure the Lyve Client app is running on the host computer. The host computer will automatically unlock the device if it connected to it in the past and is still authorized for security. If the host computer has never unlocked the device, you will need to enter your Lyve Management Portal username and password in the Lyve Client app. See [Setup Requirements](https://www.seagate.com/manuals/lyve-mobile-array/requirements/).

Once Lyve Client has validated permissions for the device connected to the computer, the LED on the device turns solid green. The device is unlocked and ready for use.

## PCIe Connection

PCie adapter enables a PCie interface in conjunction with our Lyve Mobile Mount. For detailed instructions, please see the [PCIe installation manual.](https://www.seagate.com/manuals/lyve-mobile-mount-pcie/install-pcie/)

## Lyve Mobile Device Security

Seagate Secure™ offers industry-standard AES 256-bit hardware encryption at rest and in motion. Lyve Mobile assures data integrity with TCG industry-standard verifications such as authenticated firmware and data encryption at rest and in flight. The device includes tamper evidence labels along with a military grade lockable shipping case. To ensure proper data destruction, the device can be securely crypto erased, and a certified data destruction certificate is provided within the Lyve Management Portal.

## Seagate Virtual Assistant

Seagate Virtual Assistant is accessible through Lyve Management Portal to support the customers for any questions regarding Lyve Mobile. NOTE: *Seagate Virtual Assistant is only available during region's business hours of 8:00 AM-5:00 PM US Central Time and 8:00 AM-5:00 PM Central European Time.* For after hours support, please contact your client success representative. Support is free of charge.

## Creating a Cloud Upload Plan

Creating a project in your Lyve Management Portal account is the first step of creating a Data Transfer with cloud upload project. From there you configure an upload plan with all your cloud details and ship the device back to us to upload your data according to your plan. Although not required, we recommend that you review Key Concepts before you start so that you are familiar with the core features and terminology.

Overview:

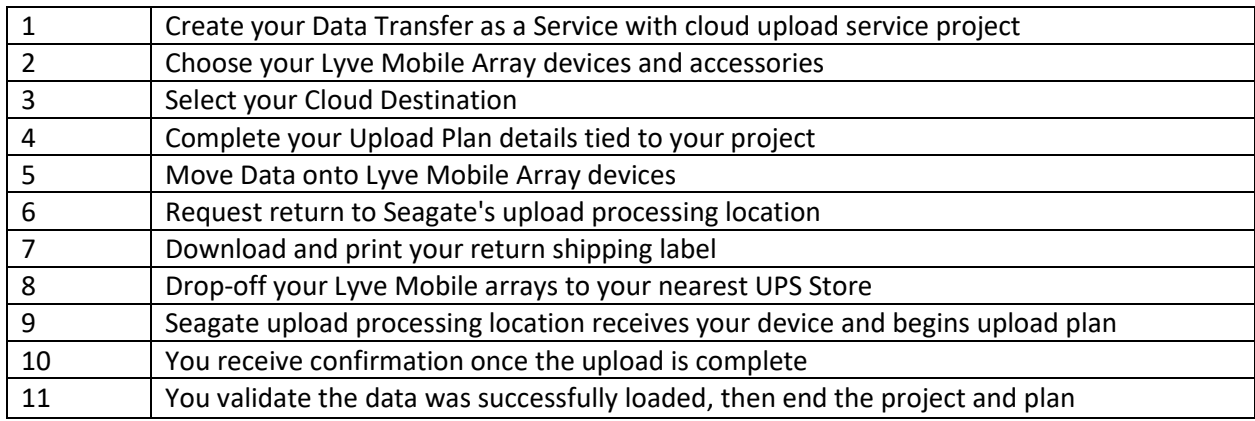

## Creating a Project

- 1. The first step starting any Data Transfer begins under the Projects tab using **Add Project**
- 2. Select the Service Plan option **Data Transfer as a Service**:
- 3. Select a rate plan of monthly, semi-annual, or annual. Discounts apply for longer term projects

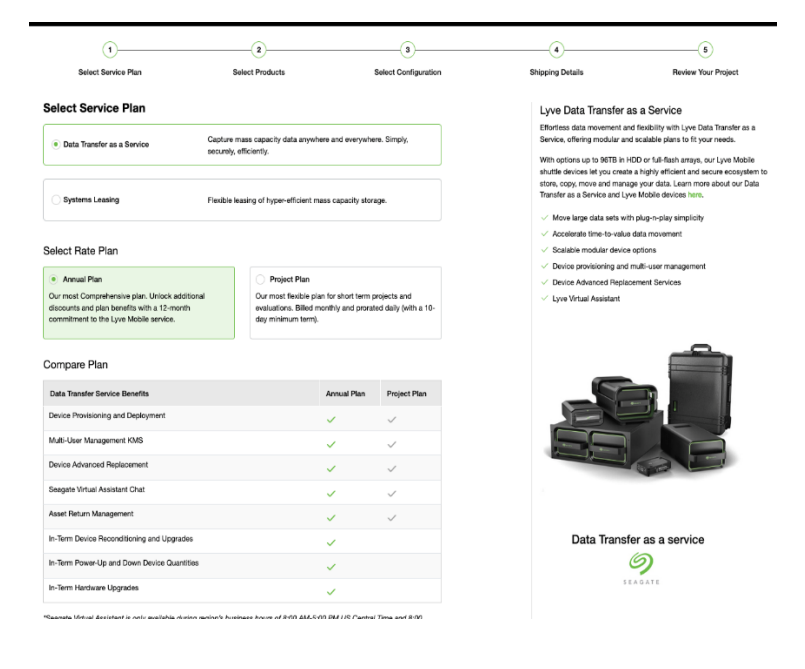

## Choose a Device(s)

- 1. You can filter devices based on **HDD, SSD or both.**
- 2. Enter the **device quantities** for the Lyve Mobile device(s) include needed accessories for additional connection options or for mounting inside of rugged environments
- 3. Configure the **RAID** level for your Lyve Mobile Array(s):

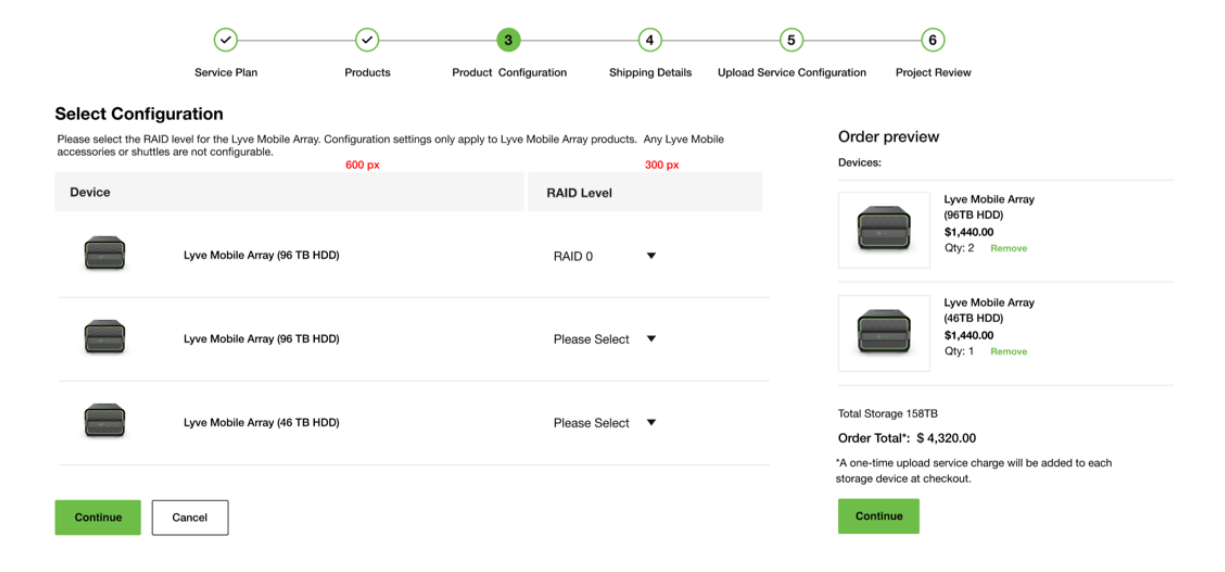

4. Provide the **Project details** and **Shipping Information** for the Lyve Mobile device(s):

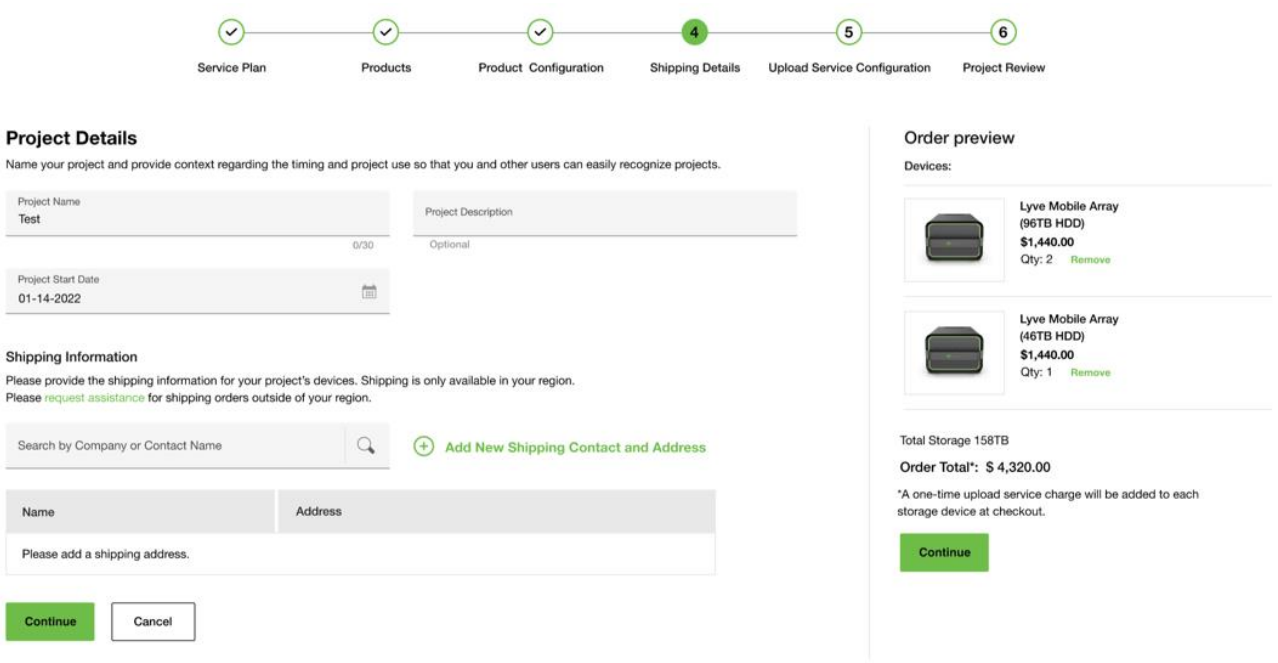

## Create the Import Destination

1. Create your Upload Destination by selecting **Amazon S3** from the Cloud Destination drop down and the **Region** your AWS bucket resides in**:**

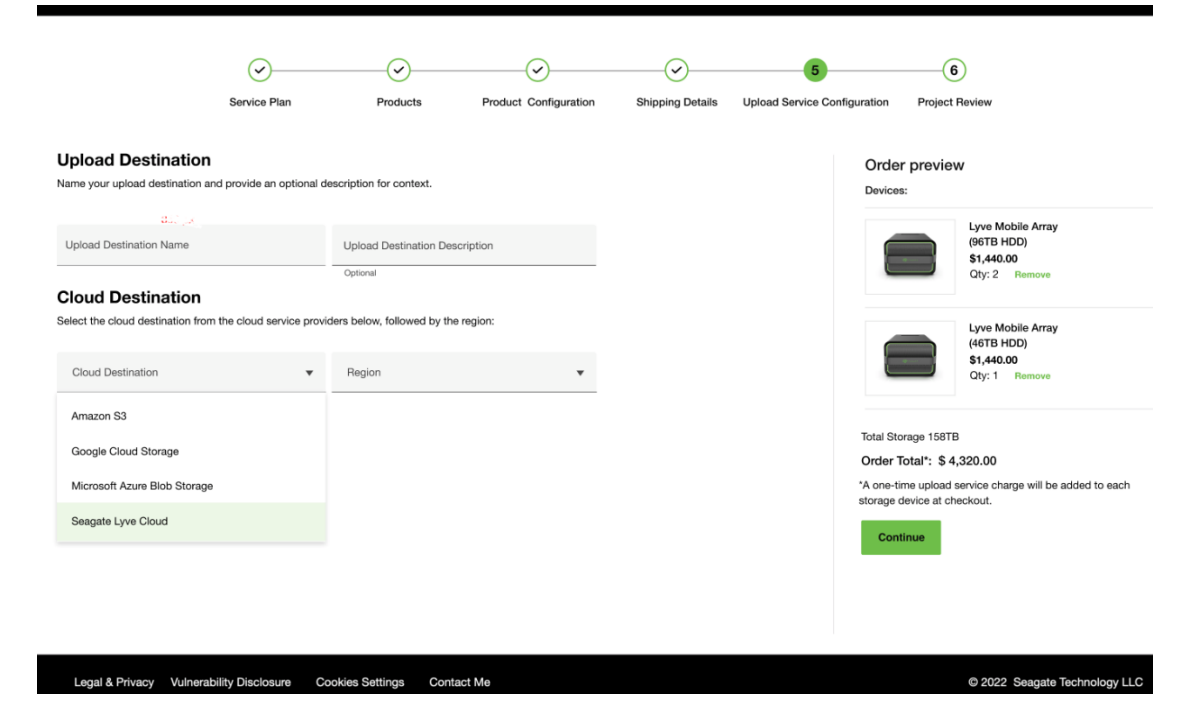

2. If you already have cloud destination but would like to create another "Upload Destination":

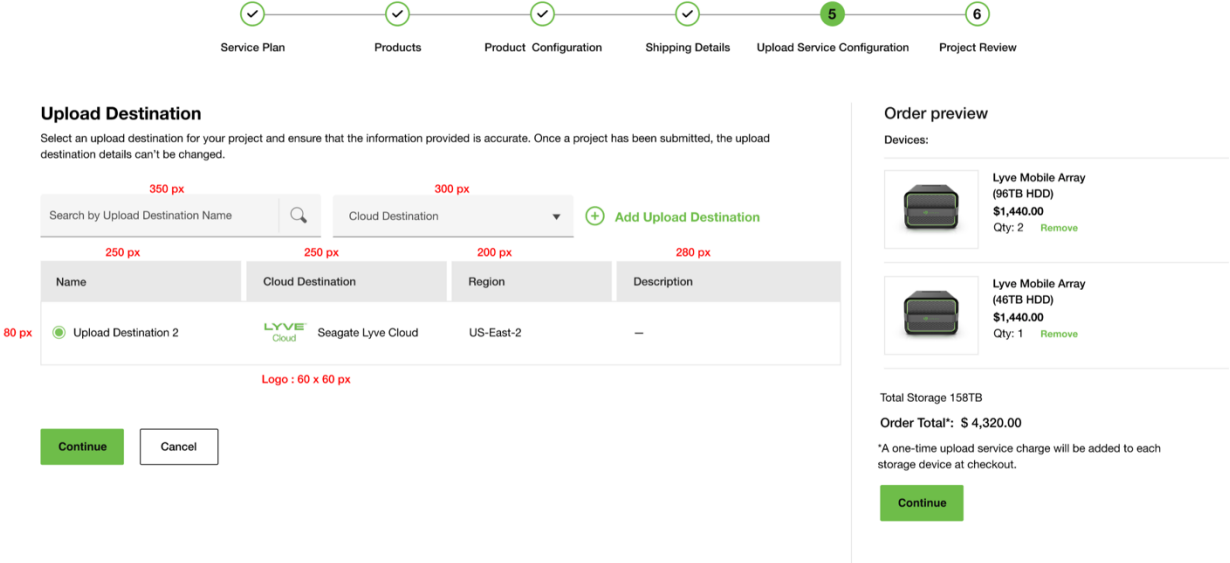

3. **Review** your Project details and **Submit** Order:

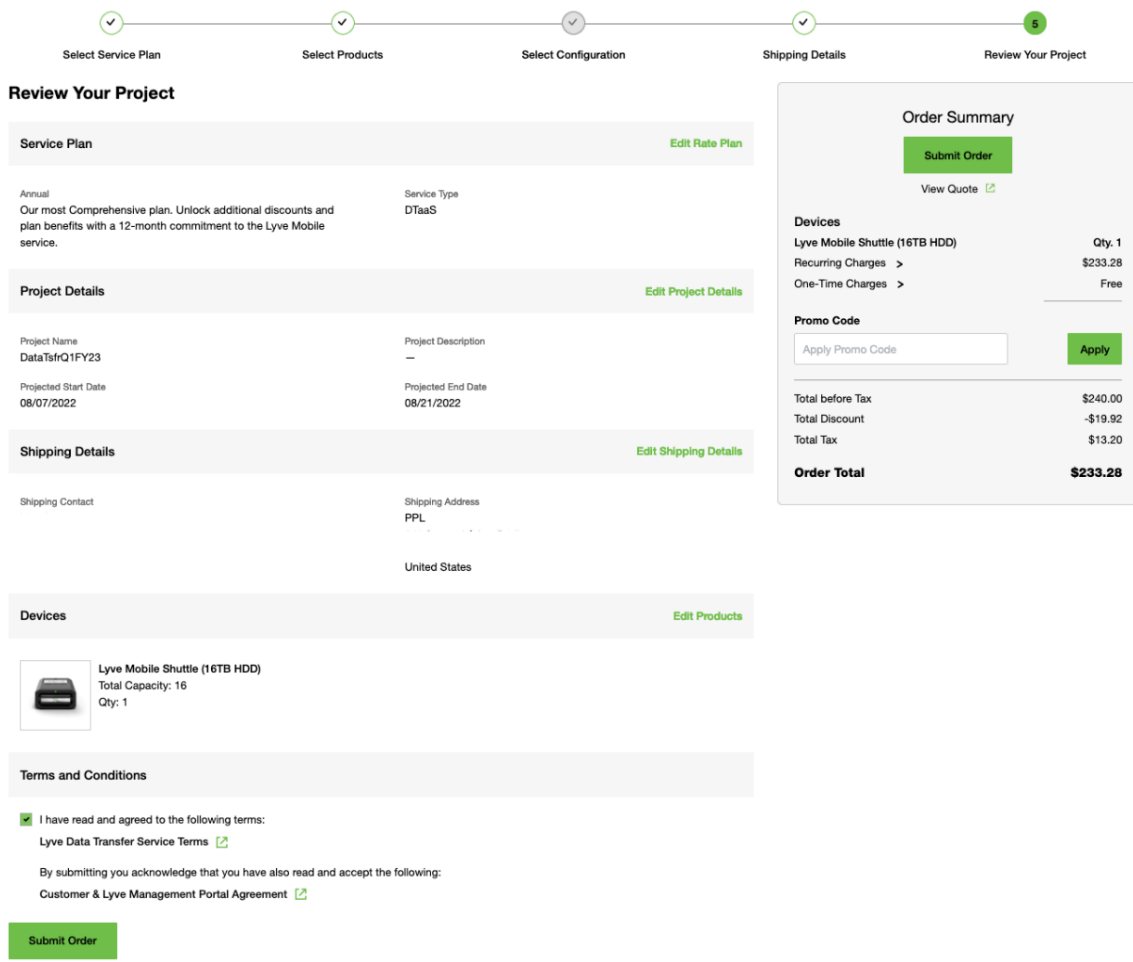

## Pricing Details:

With a transparent pricing model, you know all of your charges prior to completing your project including shipping and tax.

## Complete your upload plan details

You have created and submitted a new project subscription. The device(s) are now awaiting fulfillment and will arrive soon. Now you must complete your upload plan details by adding your credentials as well as the bucket you would like to have your data uploaded to.

There is a couple of ways to start creating your Upload Plan:

1. From Project Details:

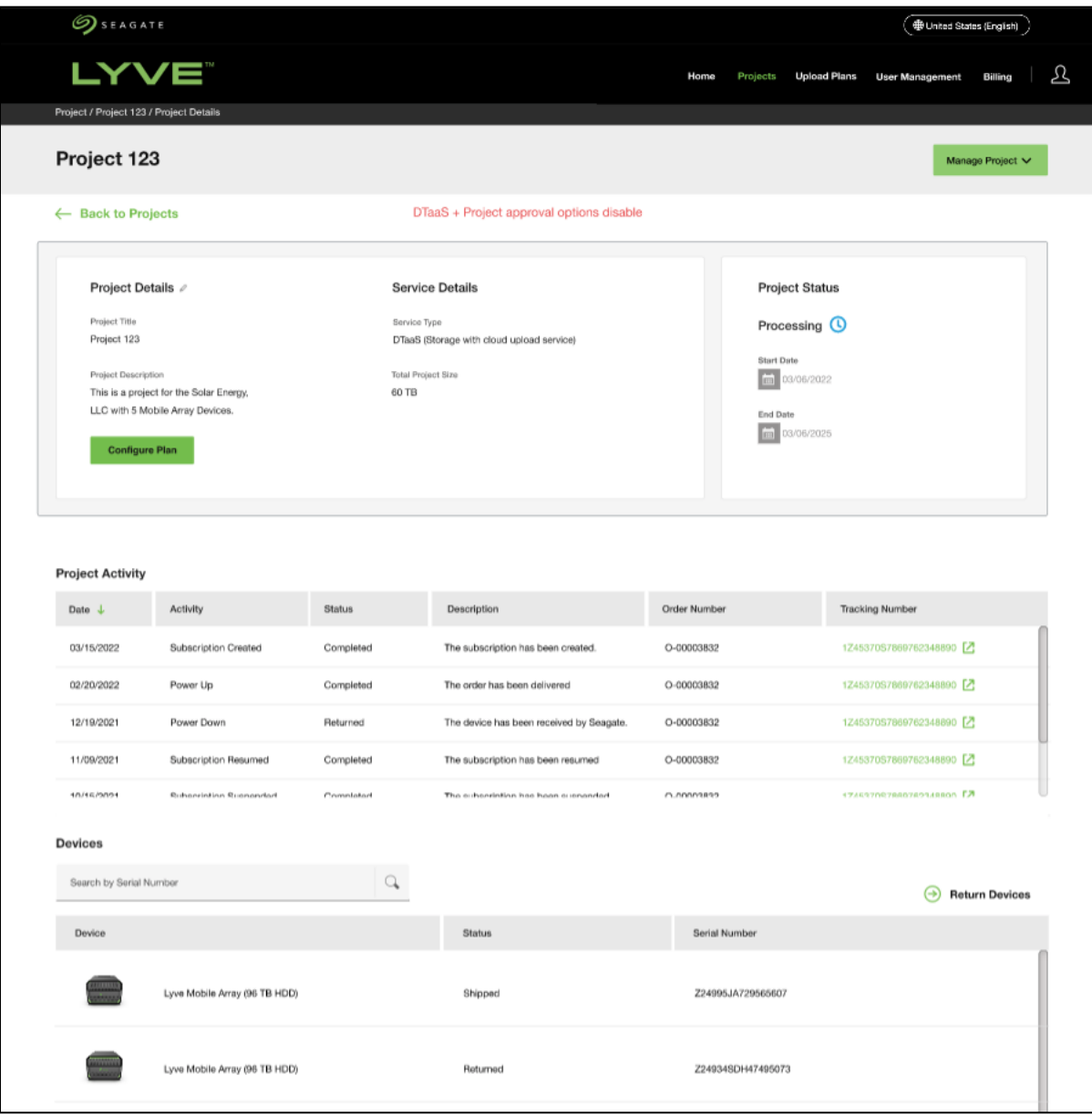

2. Taking a closer look at your Upload Plans dashboard:

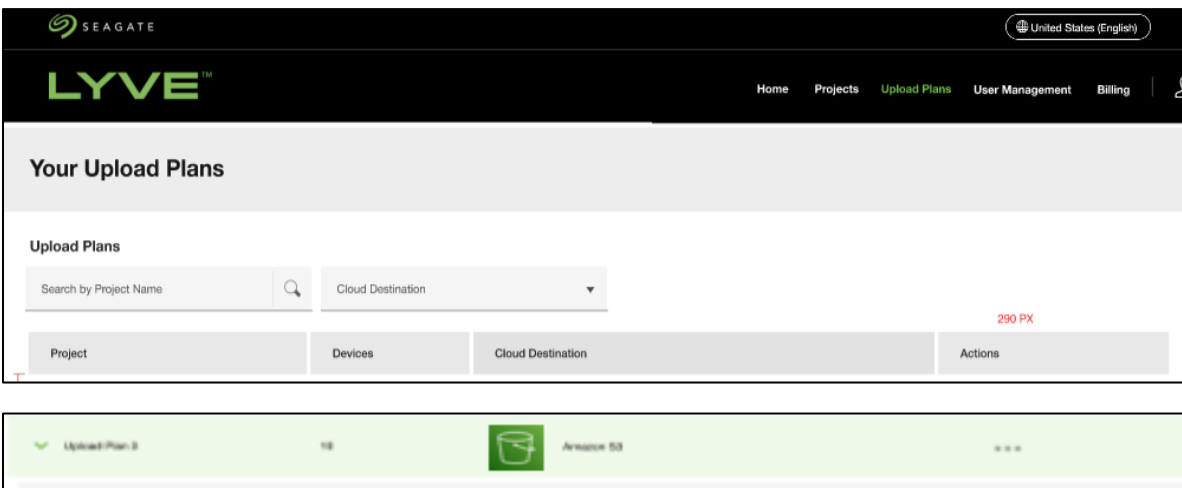

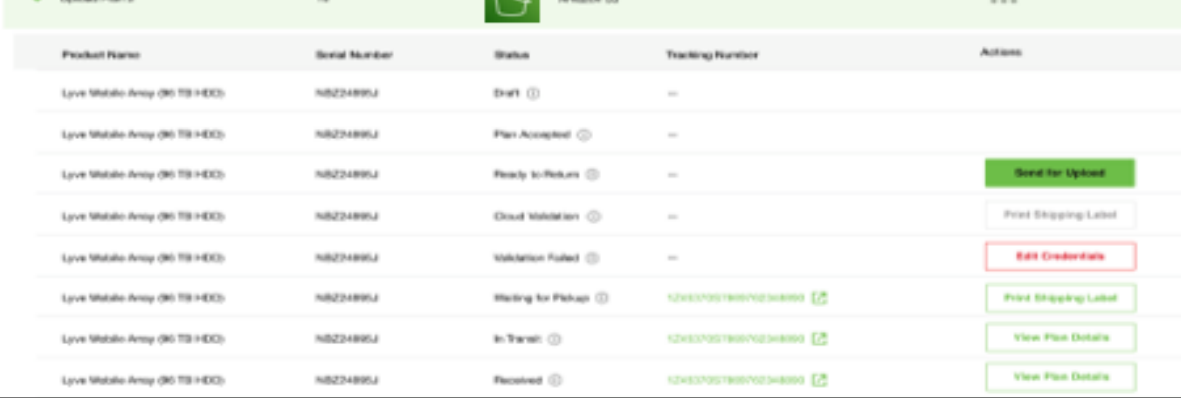

3. Configuring your upload credentials and bucket details:

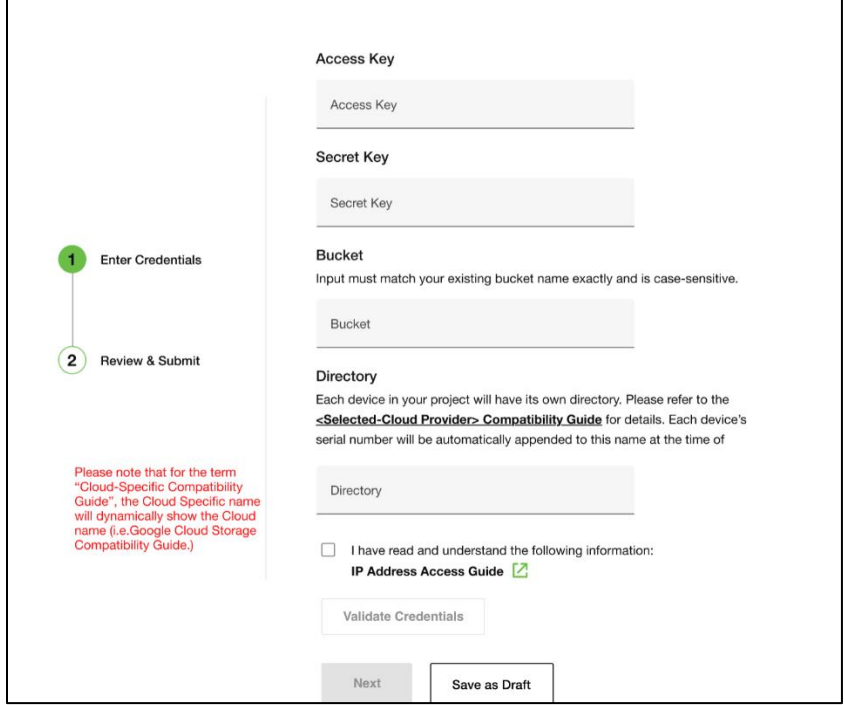

4. Acknowledge the IP Address Access Guide:

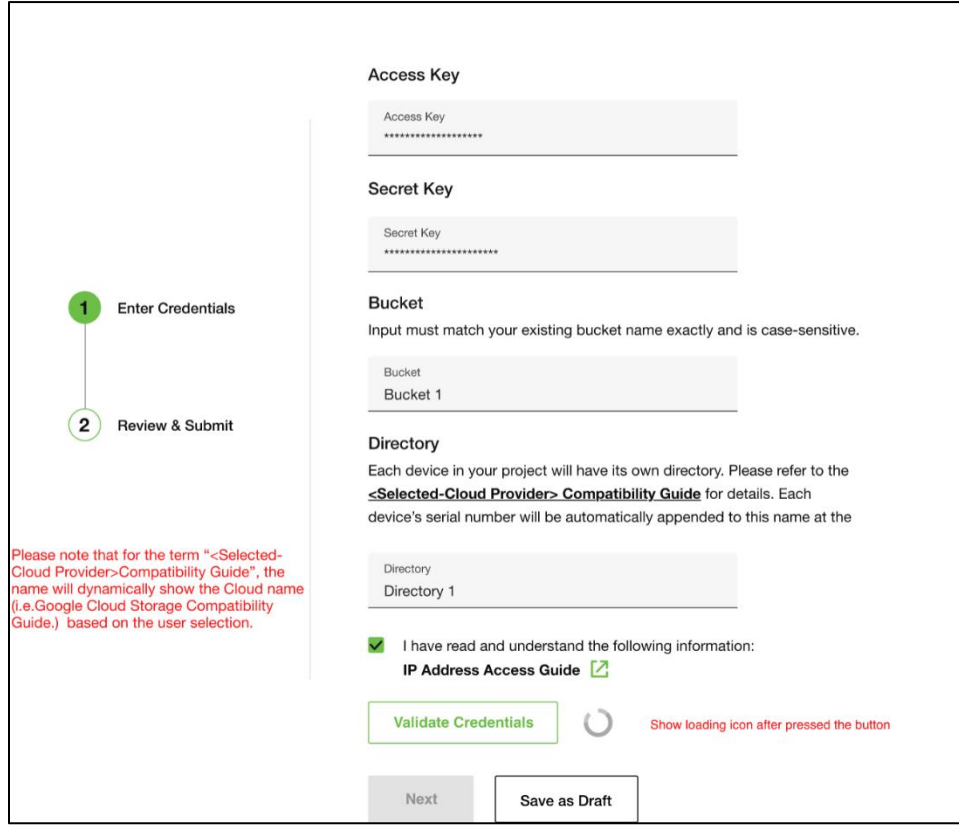

5. Validate Credentials:

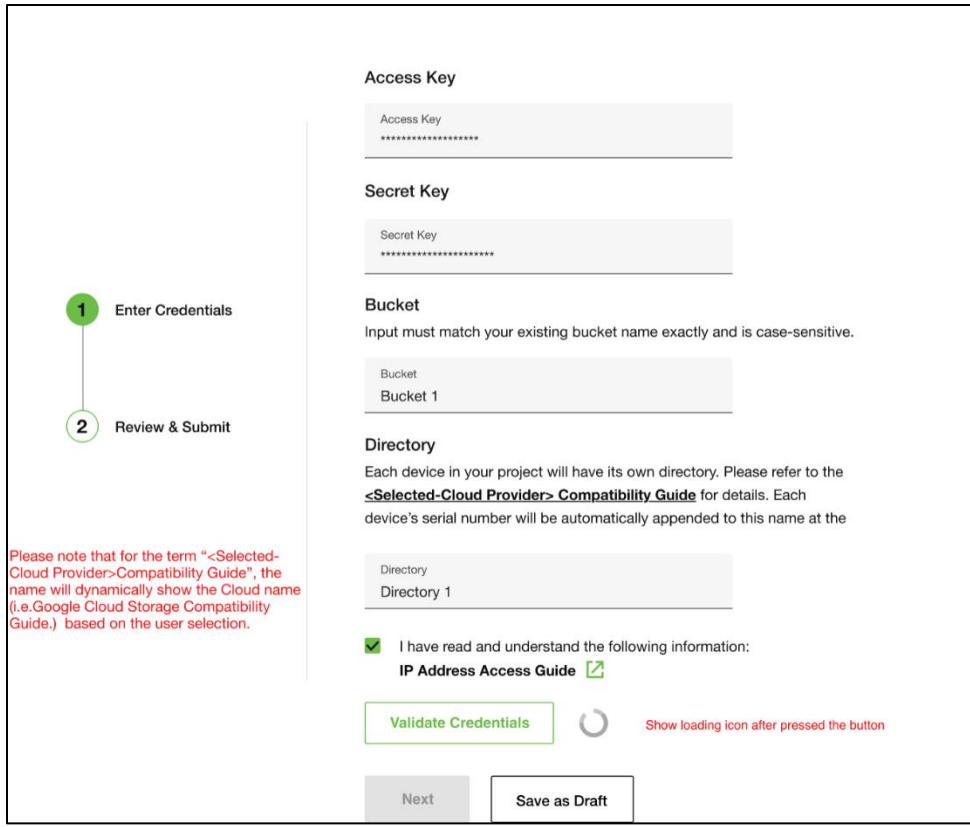

### Seagate Internal

6. If you encounter 'Validation Failed' re-enter credentials to Validate Credentials:

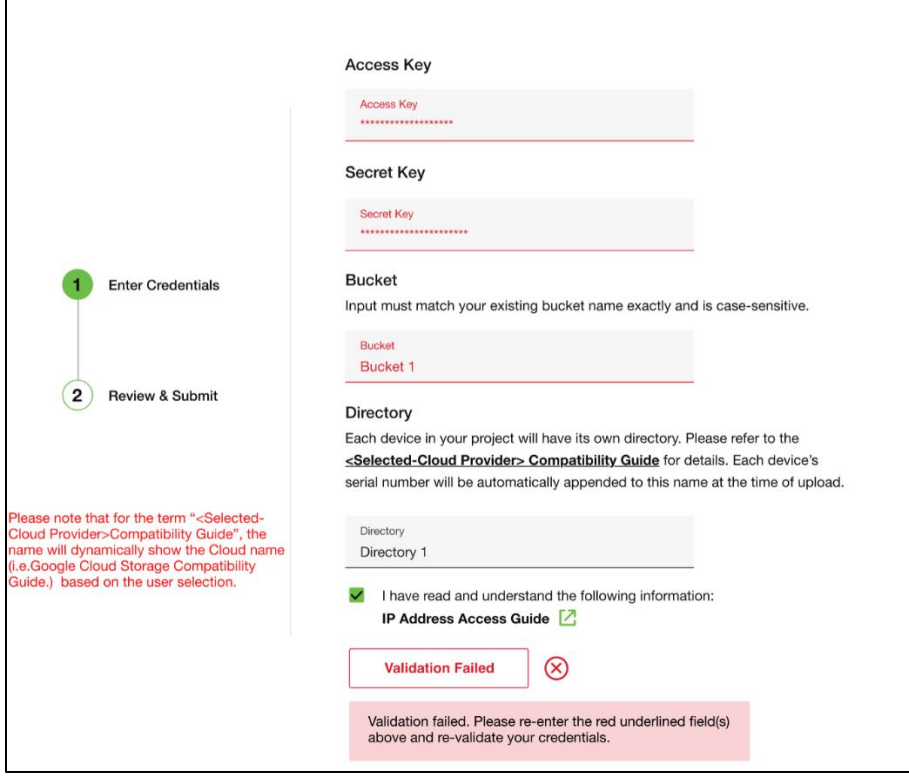

7. Acknowledge the Seagate Lyve Cloud Upload Compatibility Guide and Submit Plan:

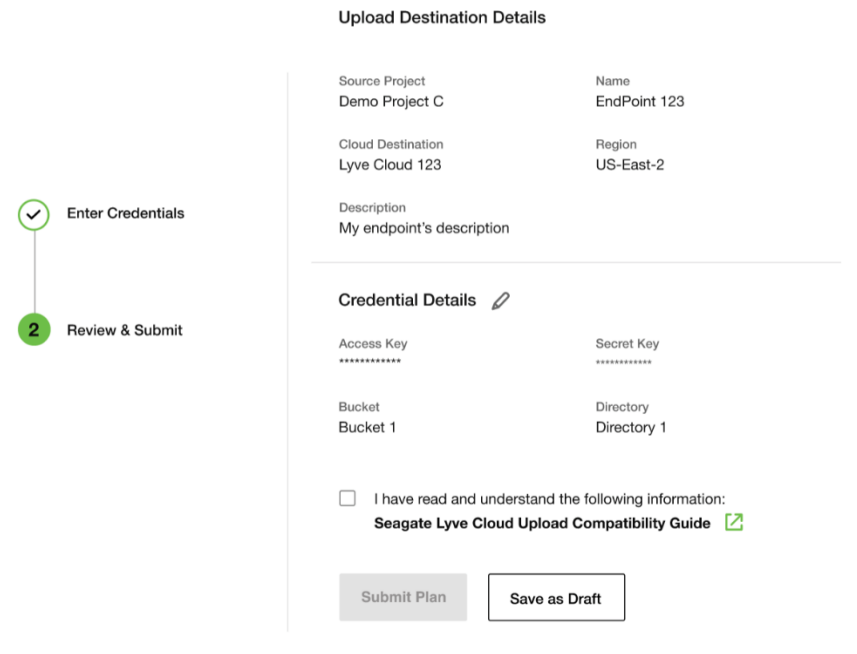

8. Reference Projects for Cloud Upload Details for Device(s):

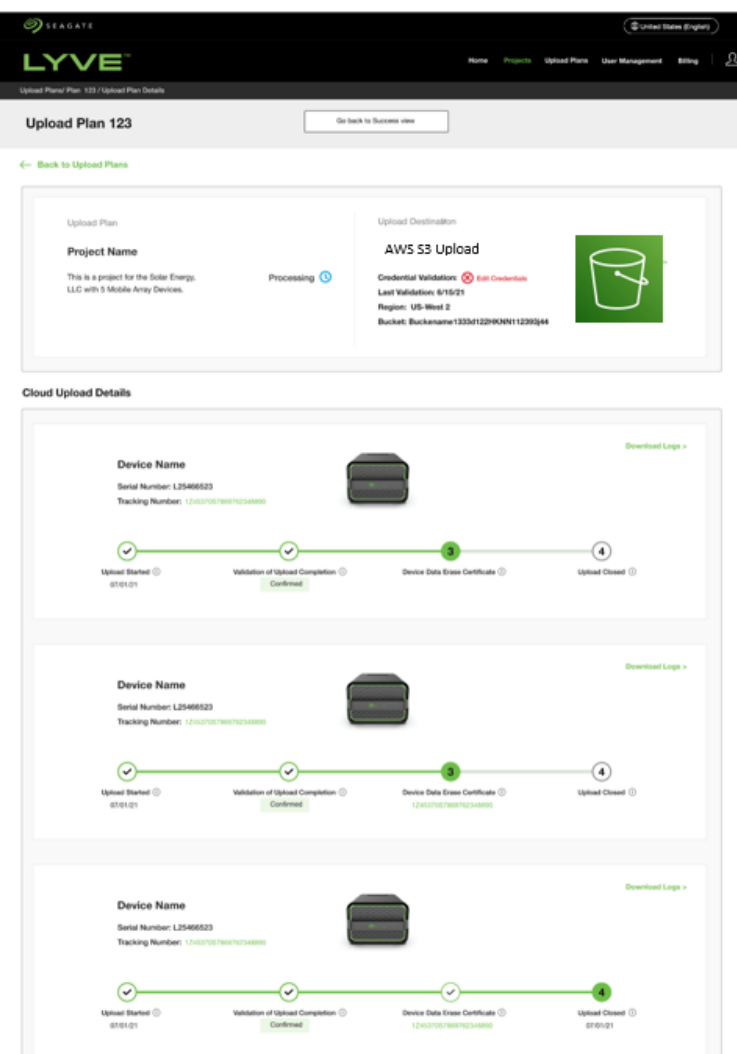

## **Best Practices For Data Imports into AWS S3**

[Create](https://aws.amazon.com/premiumsupport/knowledge-center/create-and-activate-aws-account/) an AWS account or use your existing AWS account to [Login](https://aws.amazon.com/console/) to AWS Management Console. To move the data successfully to a designated cloud bucket, you will need to create a new bucket allowing Seagate access to do the import. We recommend that a unique bucket is created specific to this import project and that the user follows AWS best practices as it relates to the bucket creation, security and user permissions.

Gather the Information below from your AWS Bucket to configure the Lyve Mobile Cloud Import project:

- − Existing AWS S3 Bucket name
- − AWS Region
- − Access Key
- − Secret Key

Seagate supports all AWS access controls, and management options to enable public access to S3 bucket object storage.

## **AWS Bucket Creation**

**General configuration** To learn more getting started and to deploy best practices with Amazon S3, click [here.](https://docs.aws.amazon.com/AmazonS3/latest/userguide/Welcome.html)

To create a new AWS Bucket, provide a Bucket name and AWS Region.

## **Object Ownership**

ACL's disabled (recommended) [Uncheck Block all public access](https://docs.aws.amazon.com/AmazonS3/latest/userguide/ensure-object-ownership.html?icmpid=docs_s3_hp-create-bucket-object-ownership)

## **Block Public Access settings for this bucket**

Uncheck Block all public access

Click **Create bucket** [Bucket naming rules](https://docs.aws.amazon.com/AmazonS3/latest/userguide/bucketnamingrules.html)

## Copying data to your device

Use the cables included with the Lyve Mobile device to connect your Lyve Mobile device.

Ingest mode: Connect your edge recording device storage directly to Mobile Shuttle and transfer data manually or automatically from your drone, audiovisual equipment, and loT devices.

DAS Mode: Connect USB-C cable directly into your host system and manually drag and drop your data onto the Mobile Shuttle or automate the data management workflow with Lyve Client software or the e-ink display.

NAS Mode: Plug the Mobile Shuttle directly into your network with 10GbE and transfer data manually or automatically.

## Retrieving your return shipping label

Once you have completed your data transfer to the Lyve Mobile Array submit a request for the shipping label.

Place all the [Lyve Mobile components](https://www.seagate.com/manuals/lyve-mobile-array/welcome/) in the Lyve Mobile Array Shipper, apply the label and drop off at any convenient UPS location.

For additional security, [fasten the included beaded security tie to Lyve Mobile Shipper.](https://www.seagate.com/manuals/lyve-mobile-array/shipper/)

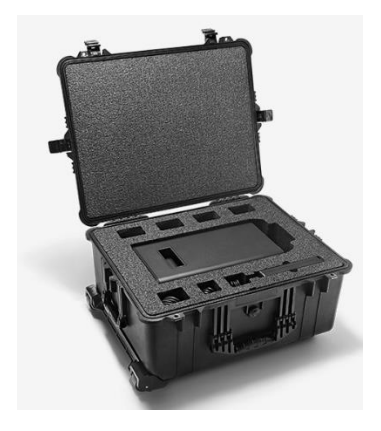

## Checking the status of your plan

Use the [Lyve Management Portal](https://lyve.seagate.com/) view all Projects and their associated status in a centralized place:

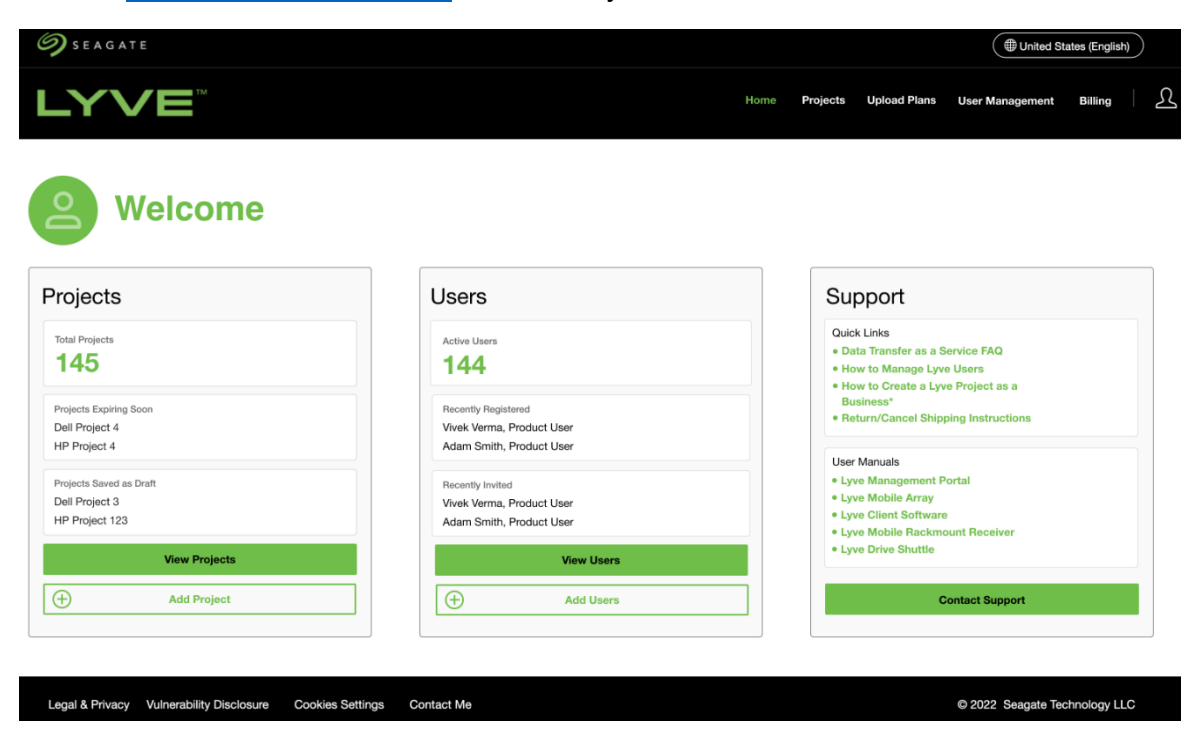

## Confirming your validation

Upon completion of your Cloud Upload, you will receive a notification to confirm your data has been successfully uploaded to your cloud destination.

The Lyve Mobile Array will be reset back to factory settings and changing the encryption key so that any data remaining on the drive is *cryptographically* erased. This means all data on the drive is permanently and instantly unreadable.

A certification of Crypto Erase Completion will be issued upon completion of the Crypto Erase:

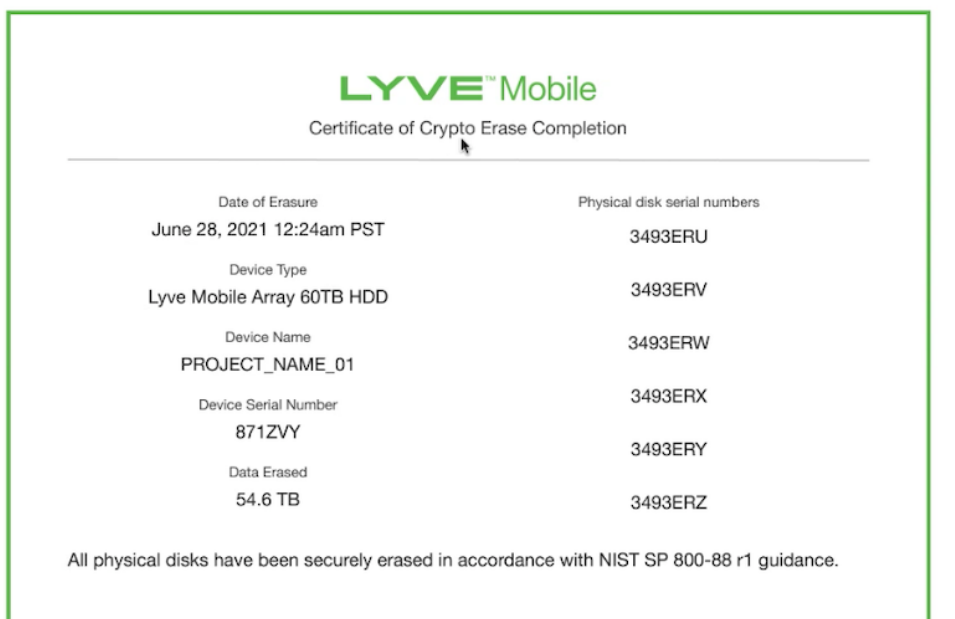

 $\mathcal{L}_{\mathcal{A}}$ 

## Ending the Project

Use the [Lyve Management Portal](https://lyve.seagate.com/) to close out you Data Transfer as a Service Project.